# <span id="page-0-0"></span>**Technikausleihe über das online-basierte System »Leihs«**

Um Technik und Equipment in den Werkstätten für Fotografie, Video und im Media.Point auszuleihen, nutzen Sie unser online-basiertes System »Leihs«. Eine analoge Ausleihe ist in begründeten Ausnahmen möglich. Wenden Sie sich dazu bitte an die Mitarbeiter in der jeweiligen Werkstatt.

Zugang zum System erhalten Sie über [leihka.uni-weimar.de](https://leihka.uni-weimar.de/)

## Inhaltsverzeichnis

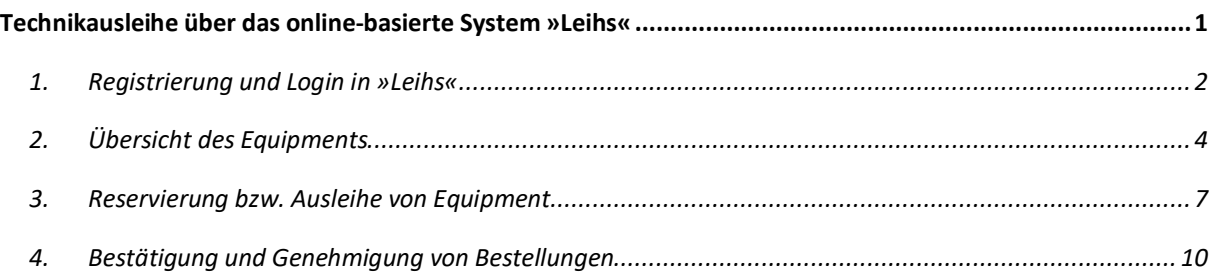

### <span id="page-1-0"></span>1. Registrierung und Login in »Leihs«

Um »Leihs« nutzen zu können, senden Sie bitte im ersten Schritt eine E-Mail mit Ihrer **Universitäts-E-Mail-Adresse und Ihrer Matrikelnummer** an die jeweilige Werkstatt, bei der Sie entleihen möchten. Sie werden dann als Benutzer angelegt bzw. freigeschaltet:

- Foto: [fotowerkstatt@gestaltung.uni-weimar.de](mailto:fotowerkstatt@gestaltung.uni-weimar.de)
- Video: [videowerkstatt@gestaltung.uni-weimar.de](mailto:videowerkstatt@gestaltung.uni-weimar.de)
- Media.Point: [mediapoint@medien.uni-weimar.de](mailto:mediapoint@medien.uni-weimar.de)

Sie werden per E-Mail informiert, sobald Sie für »Leihs« freigeschaltet wurden. Im nächsten Schritt rufen Sie in Ihrem Browser die URL des Systems auf: [leihka.uni-weimar.de](https://leihka.uni-weimar.de/)

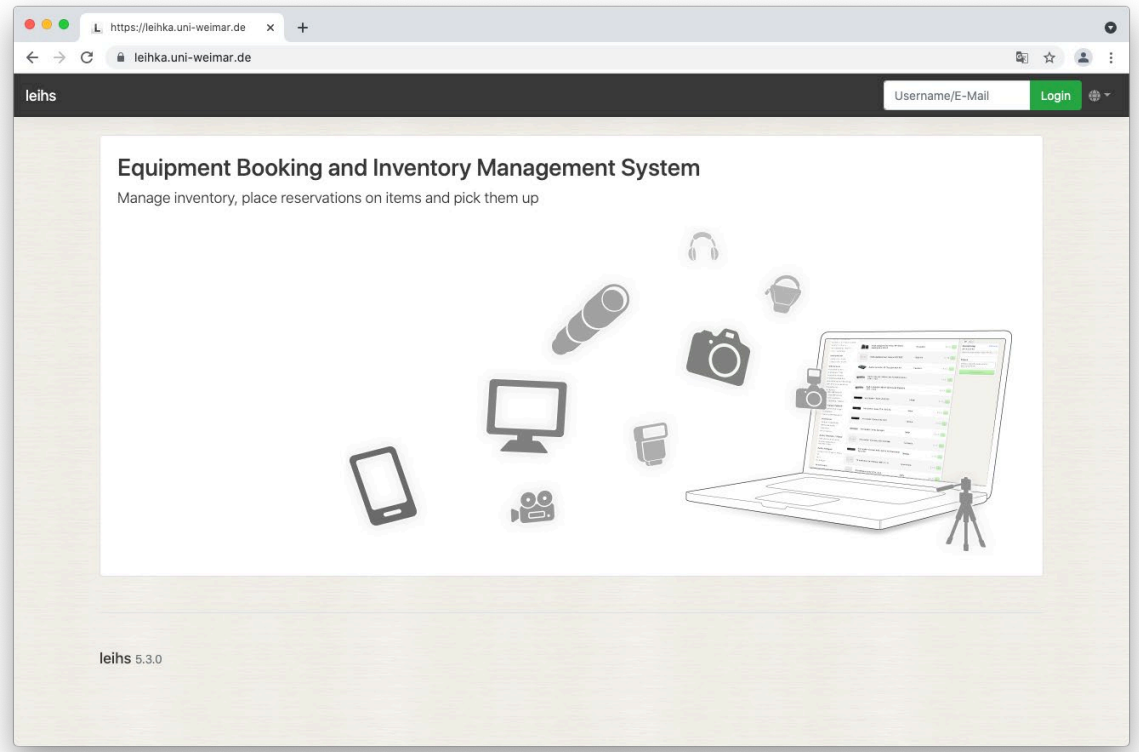

**Wichtig:** Möchten Sie das System in deutscher Sprache nutzen, schalten Sie bitte zuerst oben rechts in der Ecke auf »Deutsch« um. Die Sprache können Sie, wenn Sie eingeloggt sind, nicht mehr ändern.

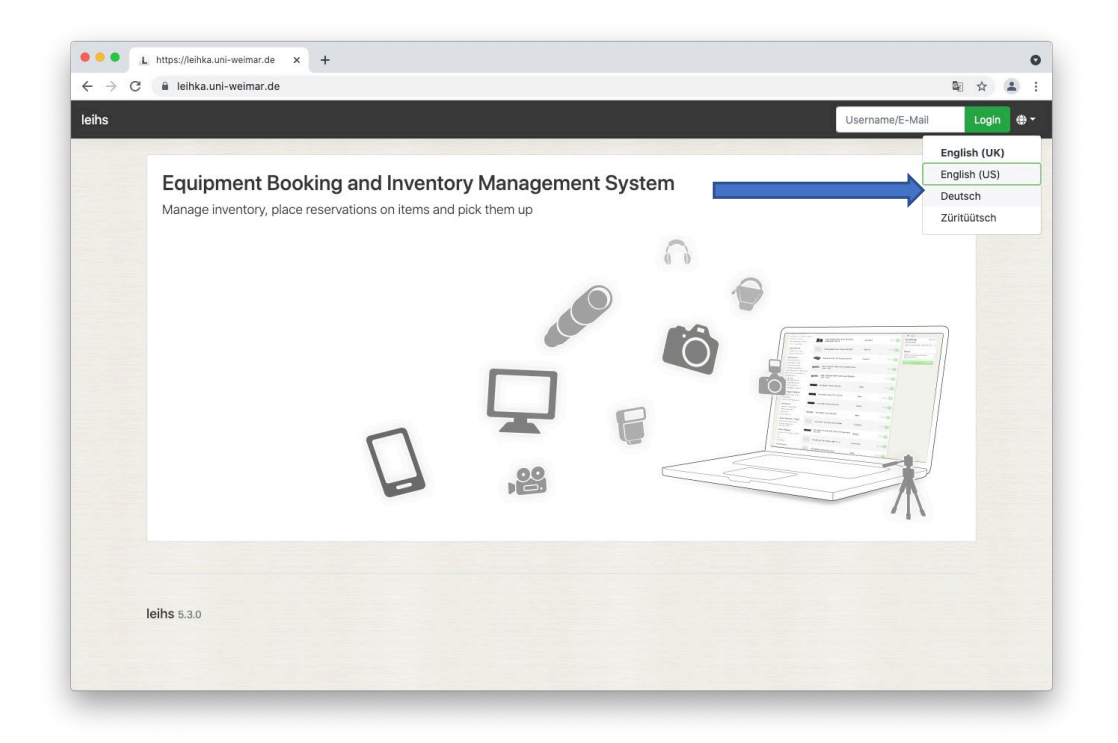

Geben Sie nach der Sprachauswahl Ihre Universitäts-E-Mail-Adresse, in das Login-Feld am rechten, oberen Bildrand ein und bestätigen Sie mit »Enter« oder per Klick auf »Login«:

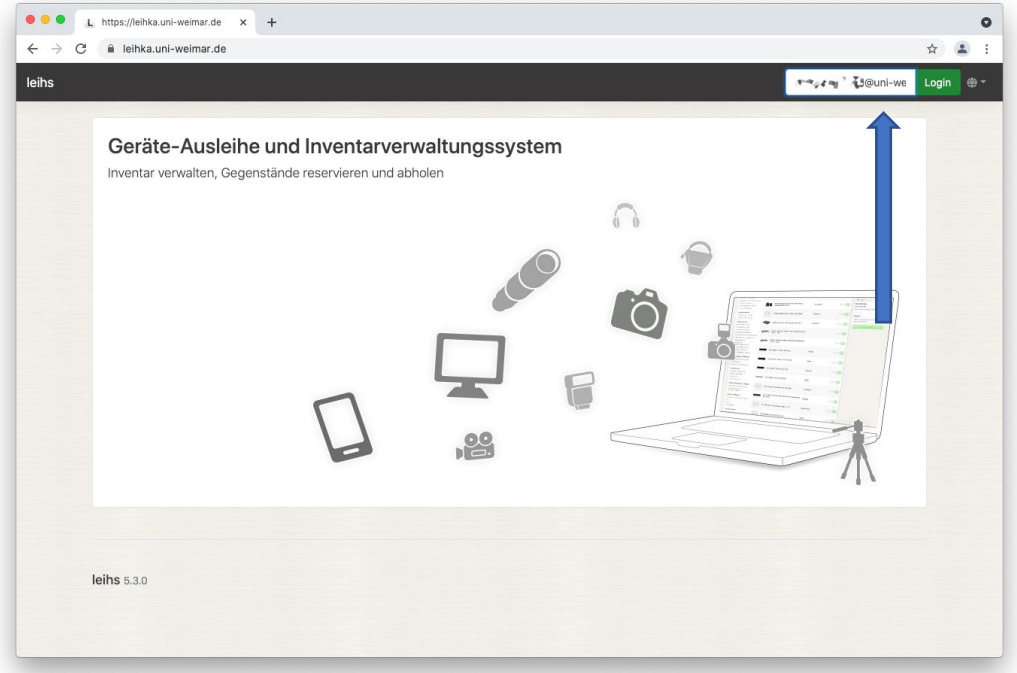

Sie werden auf den Web Anmeldedienst der Bauhaus-Universität weitergeleitet. Hier geben Sie bitte Ihre Login Daten ein und bestätigen »Enter« oder per Klick auf »Anmelden«. Nach erfolgreichem Login werden Sie zurück zu »Leihs« weitergeleitet:

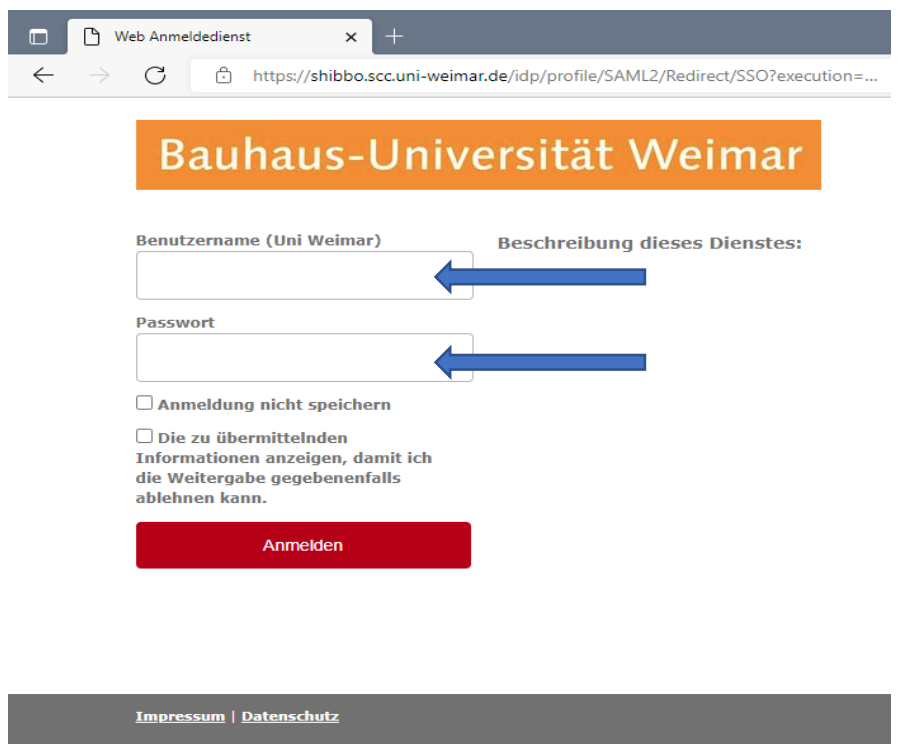

### <span id="page-3-0"></span>2. Übersicht des Equipments

Nach dem Login können Sie die Werkstatt auswählen, aus der Sie entleihen möchten. *Bitte beachten Sie, dass das System derzeit noch mit Inhalten befüllt wird und die Ansicht der Screenshots in dieser Anleitung vom momentanen Stand abweichen kann.*

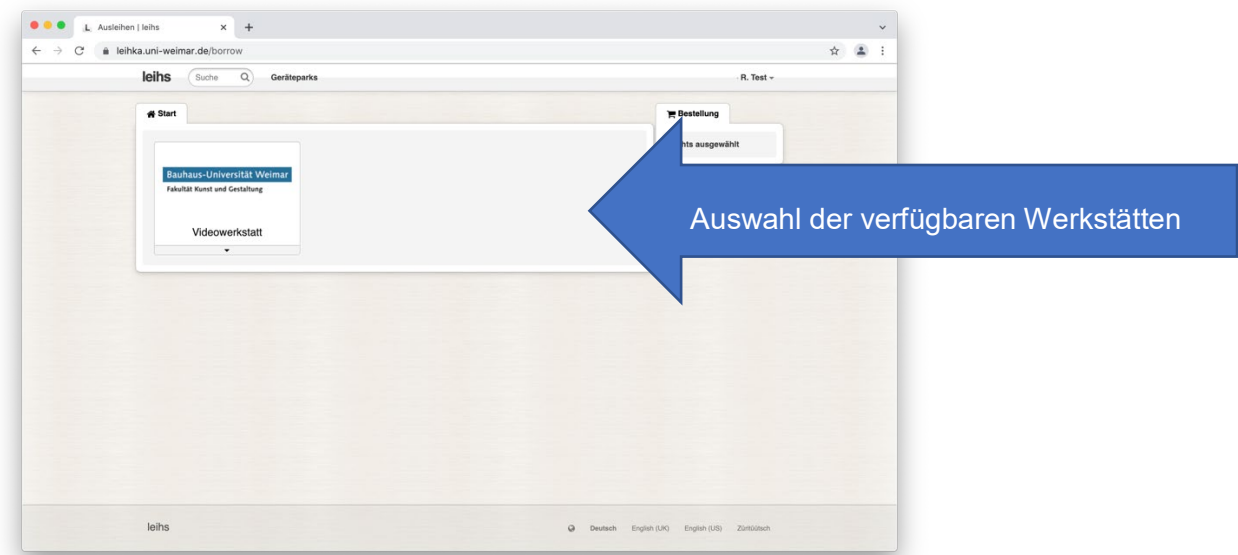

Hovern Sie mit der Maus über das Ausklappmenü am unteren Rand der jeweiligen Werkstatt, erhalten Sie direkten Zugriff auf unterschiedliche Kategorien von Equipment:

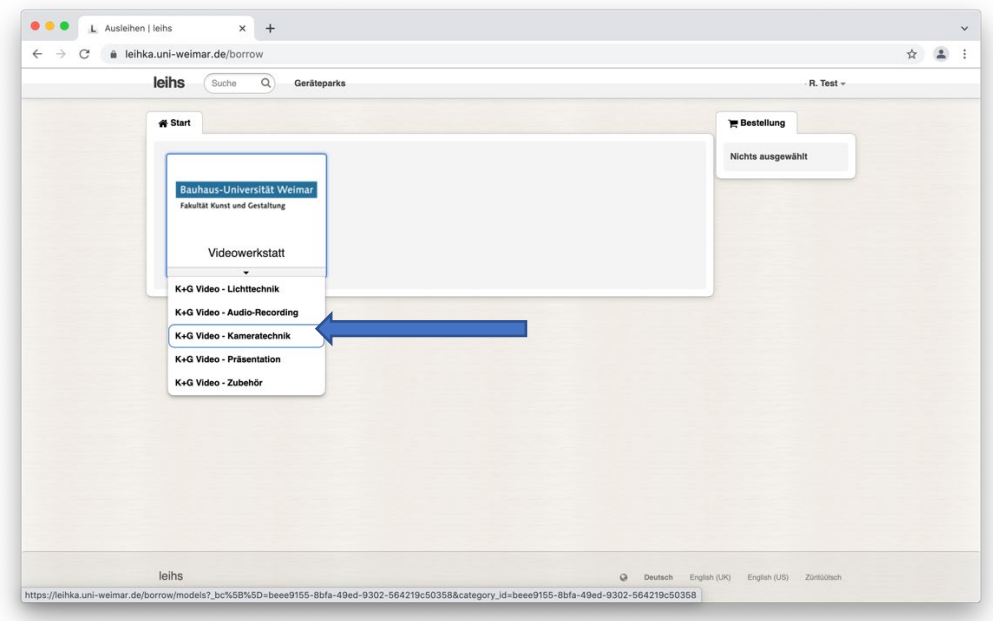

Klicken Sie auf den großen Button der gewünschten Werkstatt, gelangen Sie in die erste Ebene der ausleihbaren Technik und können von dort aus die Kategorien verfeinern:

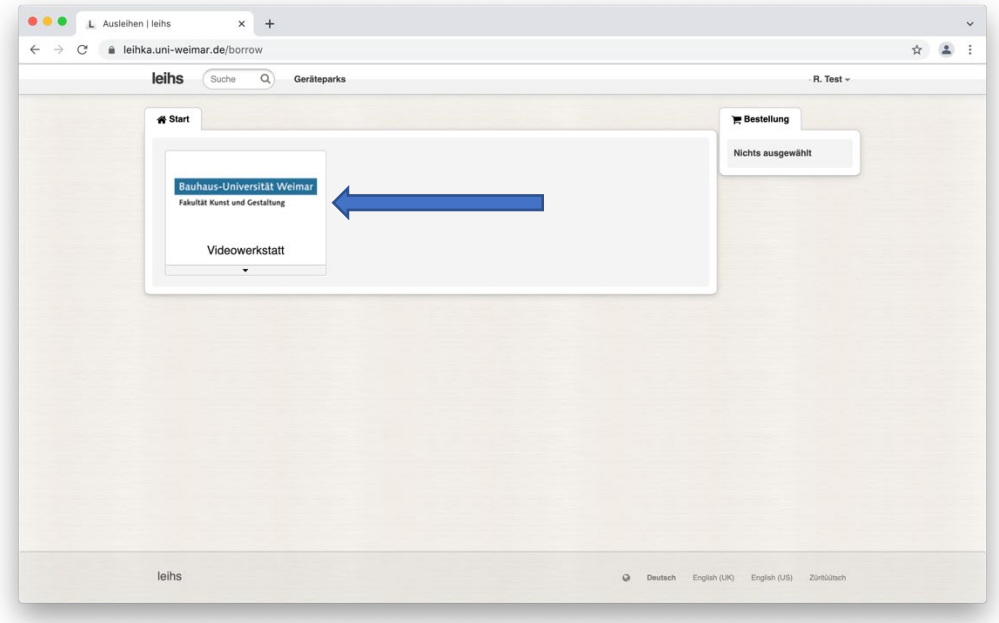

Je tiefer Sie sich in die Kategorien klicken, desto breiter fächert sich die Brotkrumen-Navigation am oberen Rand aus:

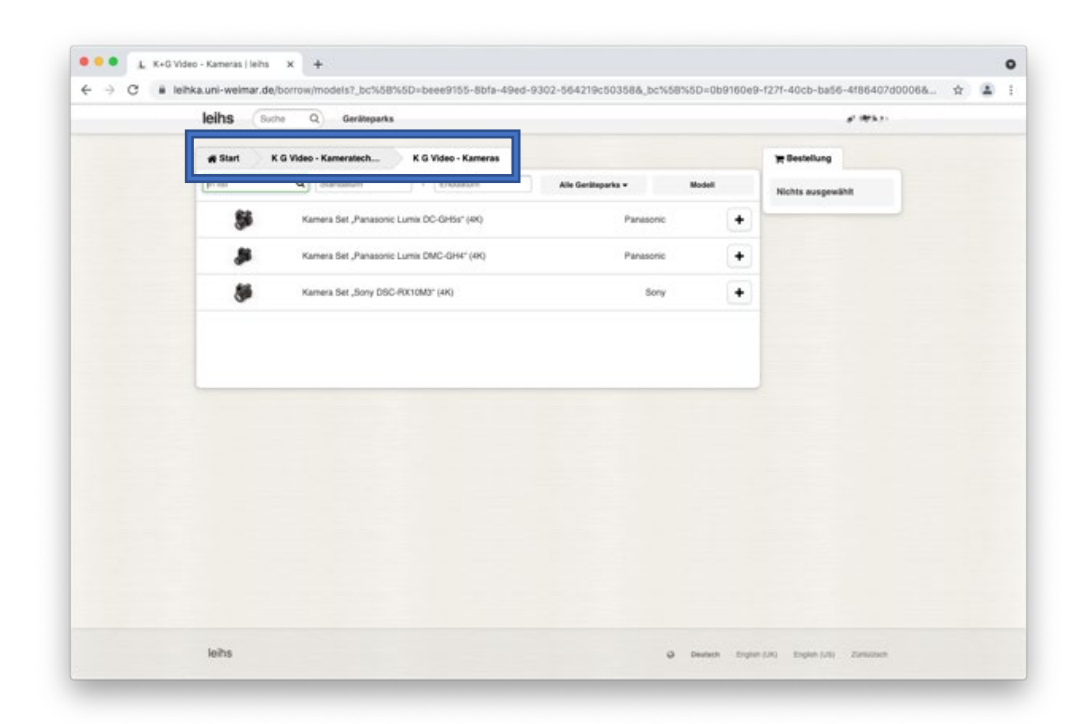

#### <span id="page-6-0"></span>3. Reservierung bzw. Ausleihe von Equipment

Die Detailansichten des Equipments enthalten exakte Spezifikationen der jeweiligen Technik, Bedienungsanleitungen sowie eine Auflistung kompatibler Gegenstände. Per Klick auf »Bestellung hinzufügen« am oberen rechten Bildrand kann das Equipment in den Warenkorb gelegt werden:

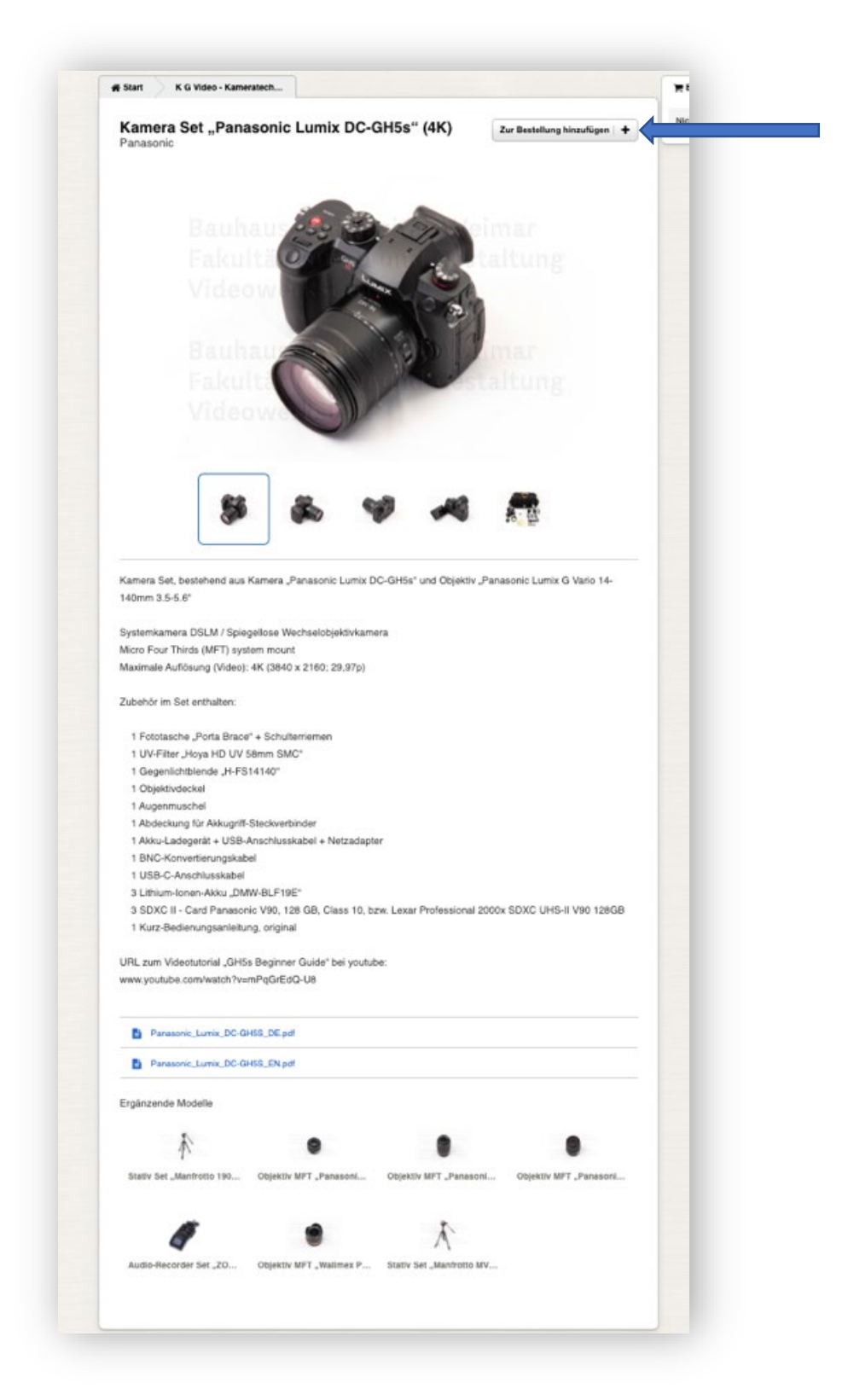

Im nächsten Schritt wählen Sie den Zeitraum der Ausleihe aus. Beachten Sie dabei eventuelle Ausleihbestimmungen der jeweiligen Werkstatt:

- [Foto](https://www.uni-weimar.de/de/kunst-und-gestaltung/struktur/werkstaetten-ausstattung/zentrale-werkstaetten/foto/leihe/)
- [Video](https://www.uni-weimar.de/de/kunst-und-gestaltung/struktur/werkstaetten-ausstattung/zentrale-werkstaetten/video/regelungen-zur-ausleihe/)
- [Media.Point](https://www.uni-weimar.de/de/kunst-und-gestaltung/struktur/werkstaetten-ausstattung/zentrale-werkstaetten/mediapoint-im-medienhaus/)

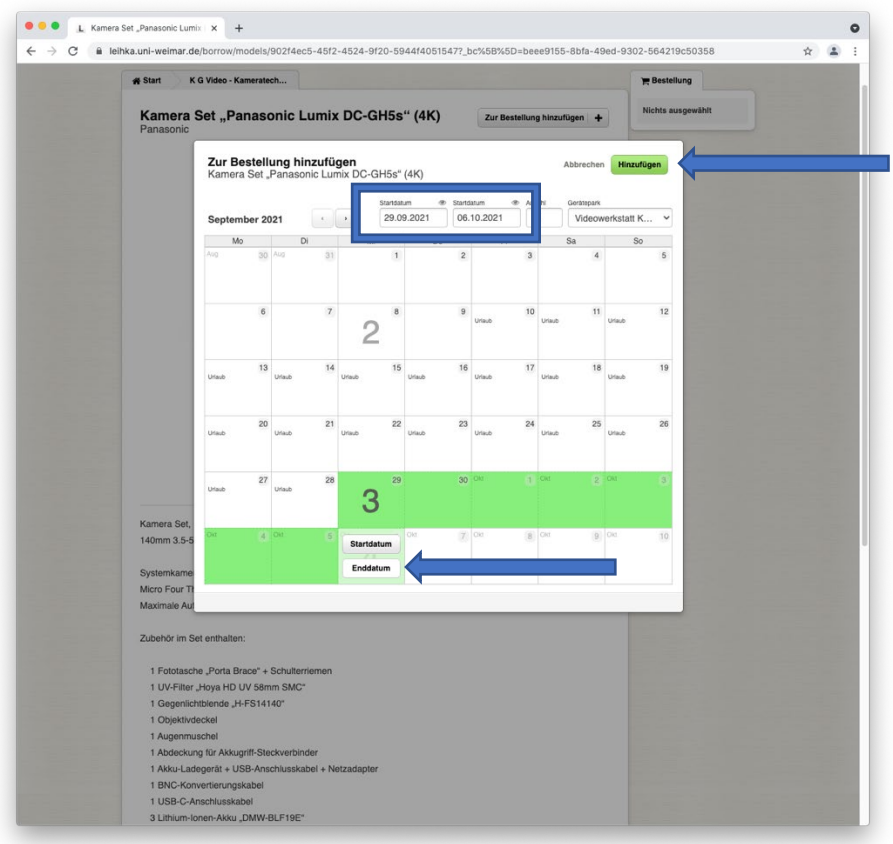

Hovern Sie dazu entweder über den entsprechenden Tag in angezeigten Kalender oder wählen Ihr Start- und Enddatum im Drop-Down-Menü am oberen Rand des Pop-Ups aus. Bestätigen Sie den Ausleihzeitraum per Klick auf »Hinzufügen« am oberen rechten Bildrand.

**Hinweis:** Sollte ein Artikel zu einem bestimmten Zeitpunkt nicht verfügbar sein, sind die entsprechenden Tage im Kalender rot gekennzeichnet und nicht auswählbar.

Verfahren Sie auf gleiche Weise mit den weiteren Gegenständen, die Sie entleihen möchten.

Um die Bestellung abzuschließen, klicken Sie in Ihrem Warenkorb am oberen rechten Bildrand auf »Bestellung abschließen«:

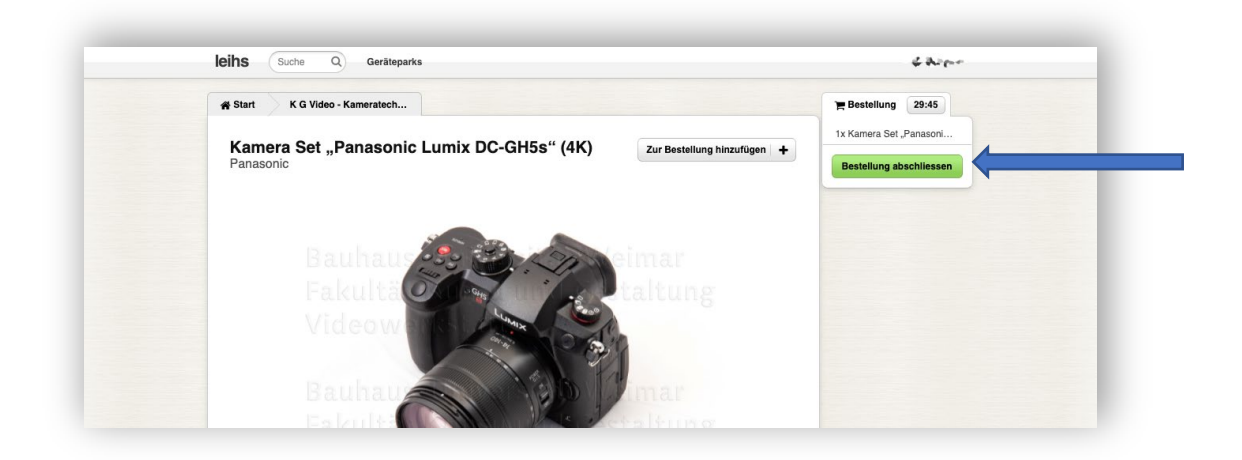

Im nächsten Schritt werden Sie aufgefordert, den Zweck Ihrer Bestellung anzugeben. In der Regel tragen Sie hier das Projekt und die verantwortlichen Lehrenden ein. Schließen Sie den Vorgang mit einem Klick auf »Bestellung abschließen« am unteren rechten Rand ab:

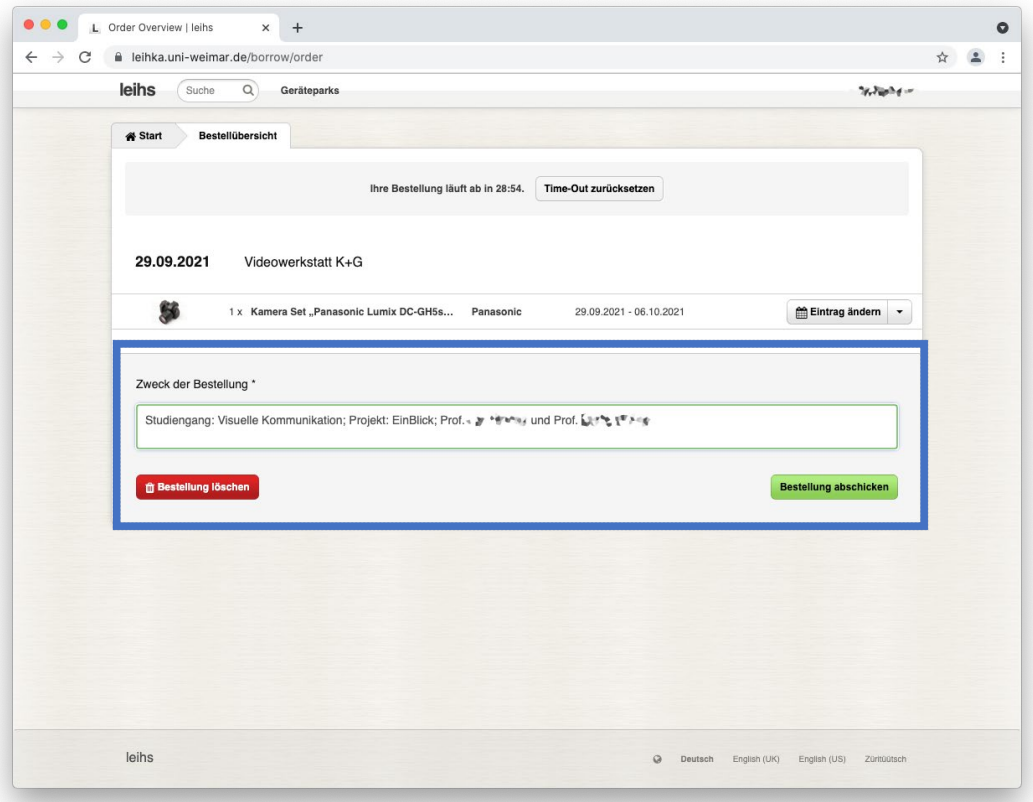

### <span id="page-9-0"></span>4. Bestätigung und Genehmigung von Bestellungen

Sie werden nun zur Startseite umgeleitet und erhalten am oberen Rand die Meldung, dass Ihre Bestellung übermittelt wurde, allerdings noch nicht genehmigt ist. Die Mitarbeiter in den Werkstätten erhalten eine Meldung vom System und unternehmen alle nötigen Schritte für Ihre Ausleihe.

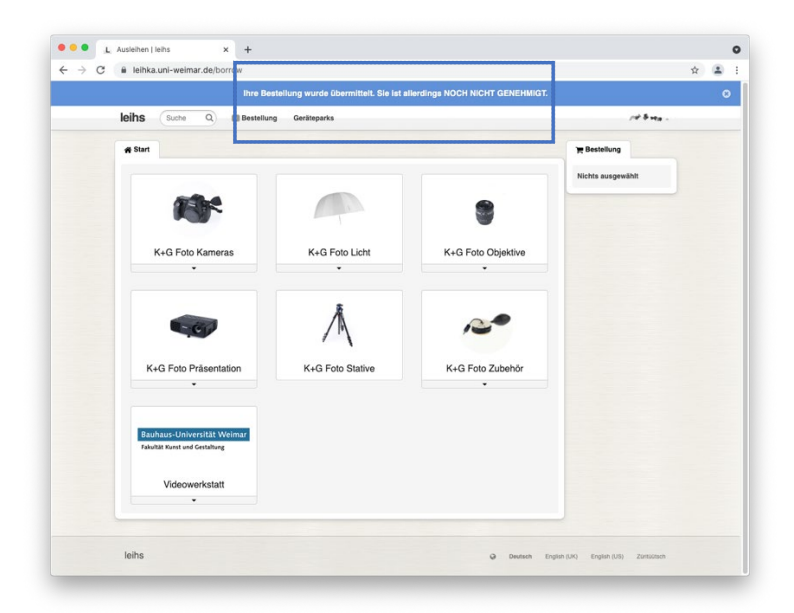

Parallel erhalten Sie eine automatische E-Mail-Bestätigung für den Eingang Ihrer Bestellung. **Hinweis:** Dies ist noch nicht die Bestätigung für die Ausleihe!

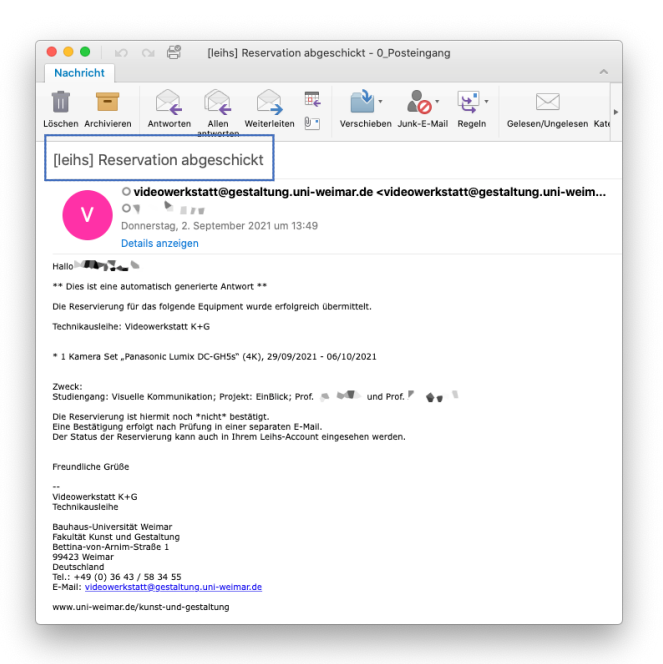

Wenn Ihre Anfrage in der entsprechenden Werkstatt bearbeitet wurde, erhalten Sie eine weitere E-Mail mit der Bestätigung Ihrer Ausleihe und Angaben darüber, wann Sie das Equipment abholen können.:

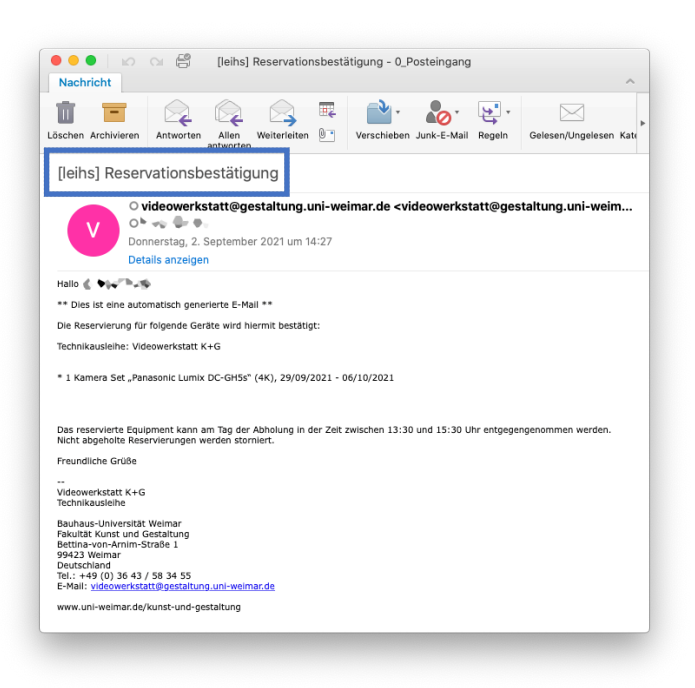

Der Status Ihrer Bestellung ist auch jederzeit über »Leihs« einsehbar. Ist Ihre Bestellung noch nicht bestätigt, finden Sie in Leihs den Button »Bestellung«:

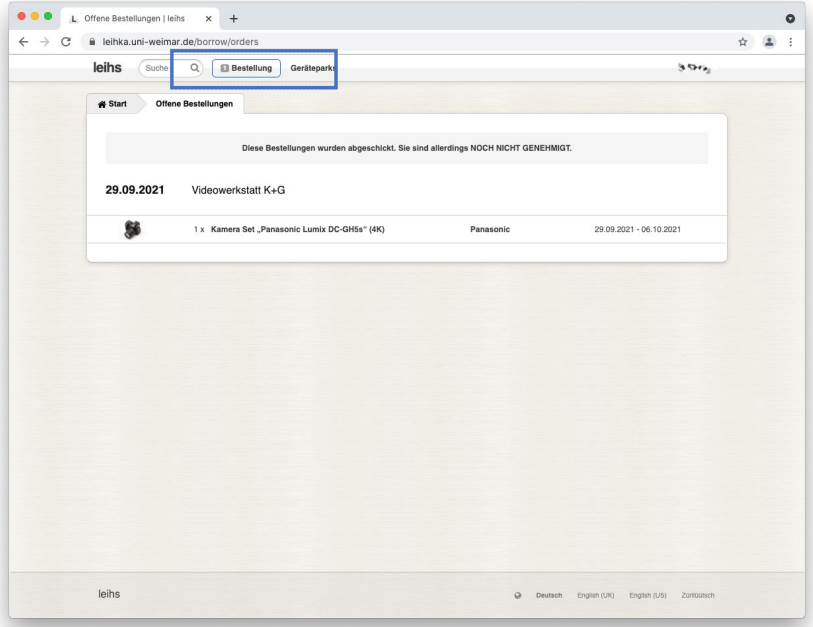

Sobald die Bestellung genehmigt wurde, sehen Sie den Button »Abzuholen«:

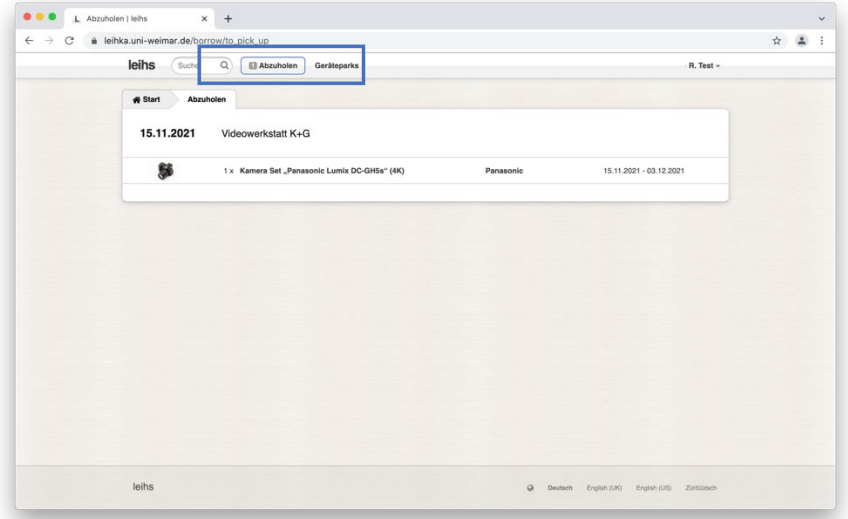